**GÉRER VOS RÉFÉRENCES BIBLIOGRAPHIQUES AVEC ZOTERO Fonctions avancées**

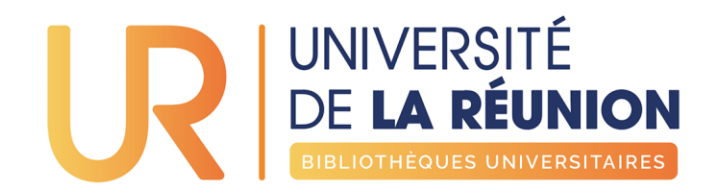

2023

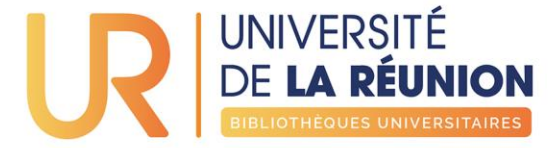

# **SOMMAIRE DE LA FORMATION**

Compte Zotero [/ Synchronisation des bibliothèques](#page-2-0)

[Modification et création de styles \(CSL\)](#page-9-0)

**[Marqueurs et Notes](#page-12-0)** 

[Dossiers dynamiques](#page-15-0)

**[Retraction](#page-17-0) Watch** 

[Ajouter des flux RSS](#page-19-0)

[Supprimer les doublons](#page-24-0)

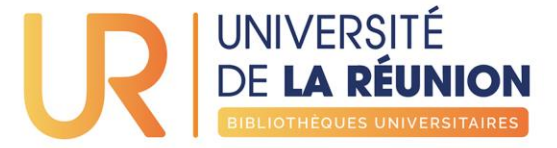

# <span id="page-2-0"></span>**COMPTE ZOTERO SYNCHRONISATION DES BIBLIOTHÈQUES**

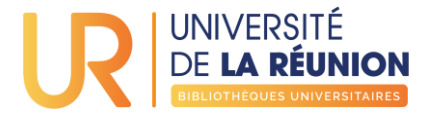

Créez-vous un compte sur [Zotero.org](https://www.zotero.org/user/register) pour sauvegarder, synchroniser, partager votre bibliothèque

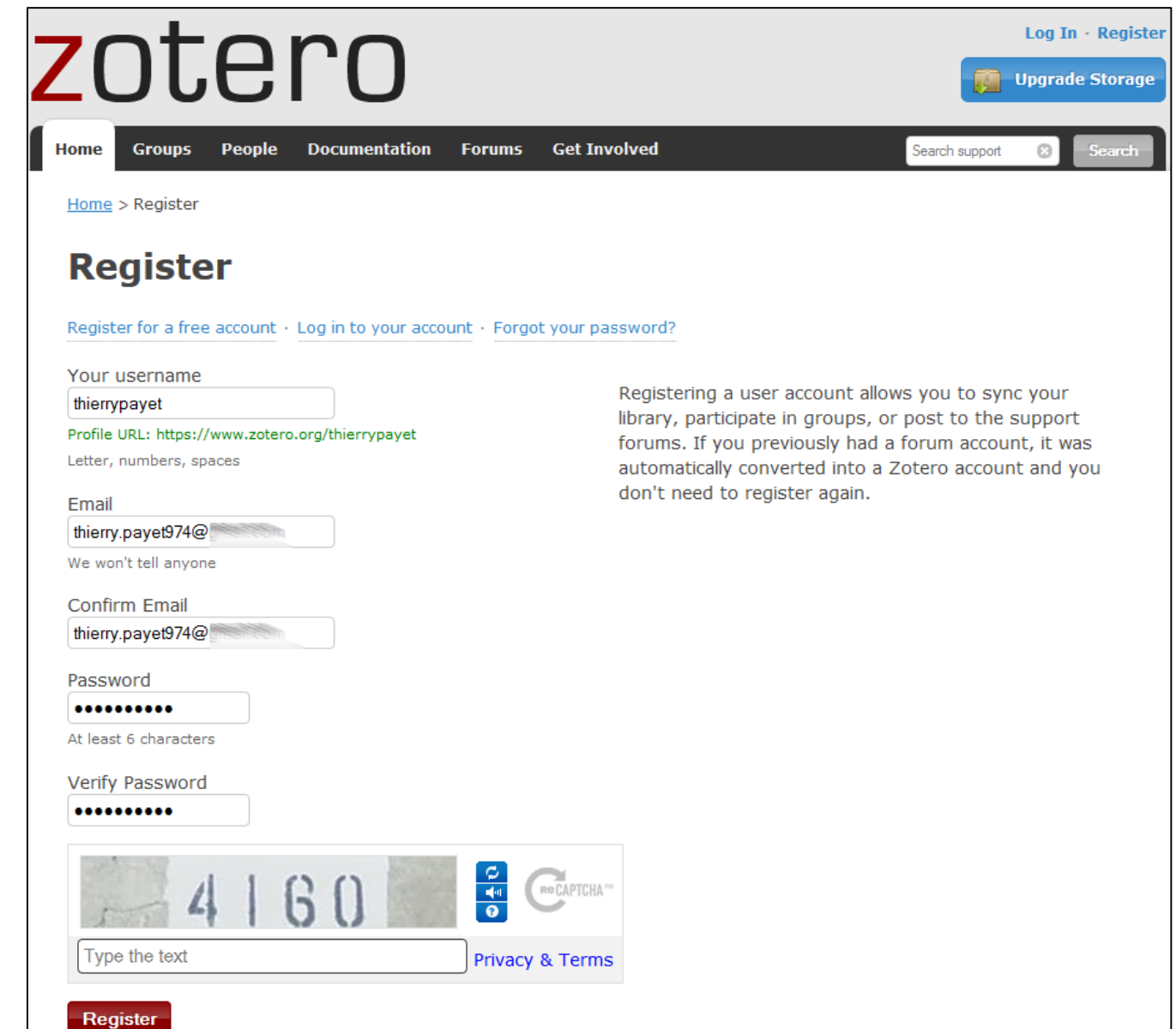

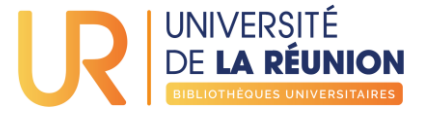

## Activez votre compte Zotero.org en cliquant sur le lien reçu dans votre boîte mail

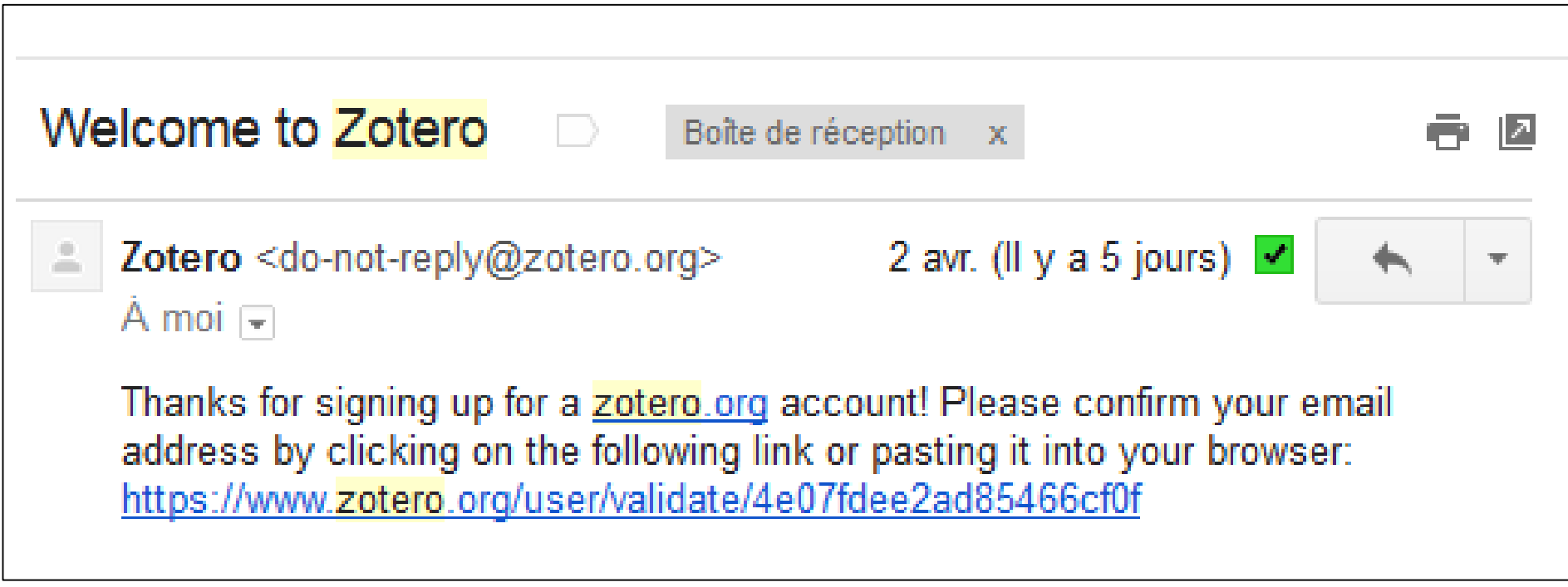

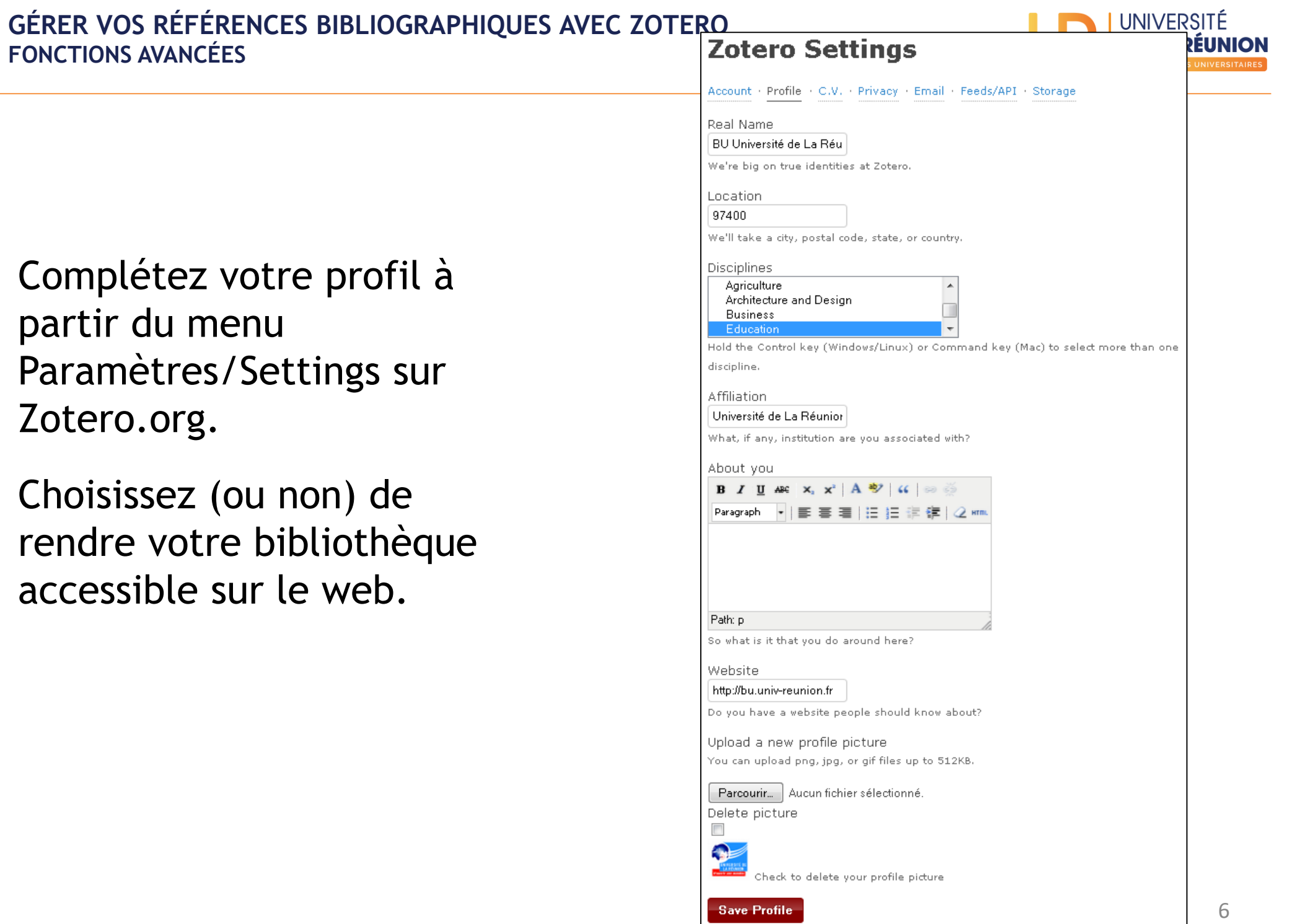

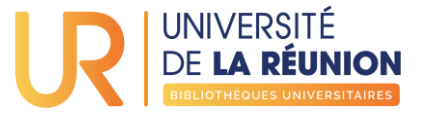

Synchronisez votre Zotero local avec votre compte Zotero.org à partir du menu Préférences > Synchronisation > Paramètres de votre Zotero local

Procédez de la même manière sur tous les ordinateurs à synchroniser

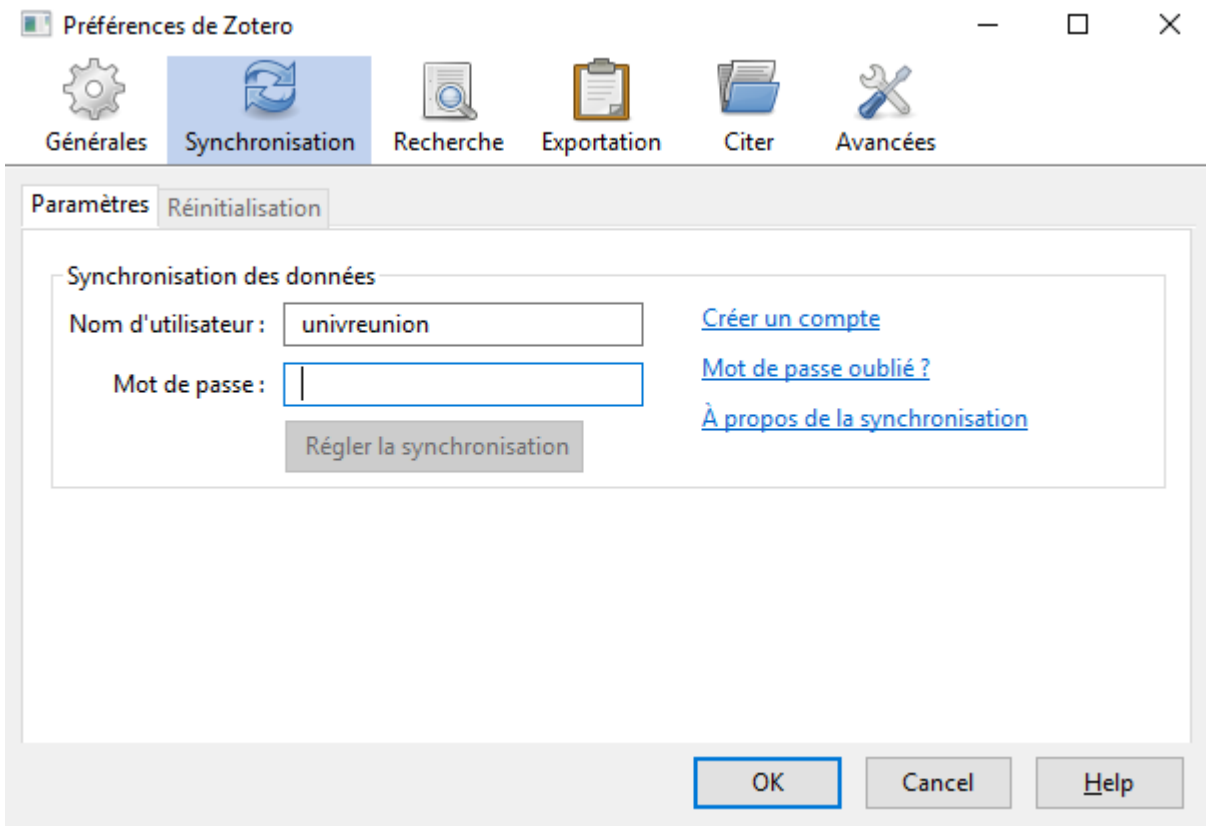

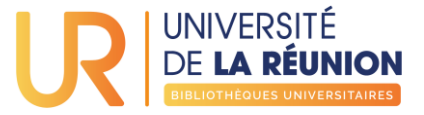

Créez une nouvelle bibliothèque de groupe en cliquant sur l'icône correspondant

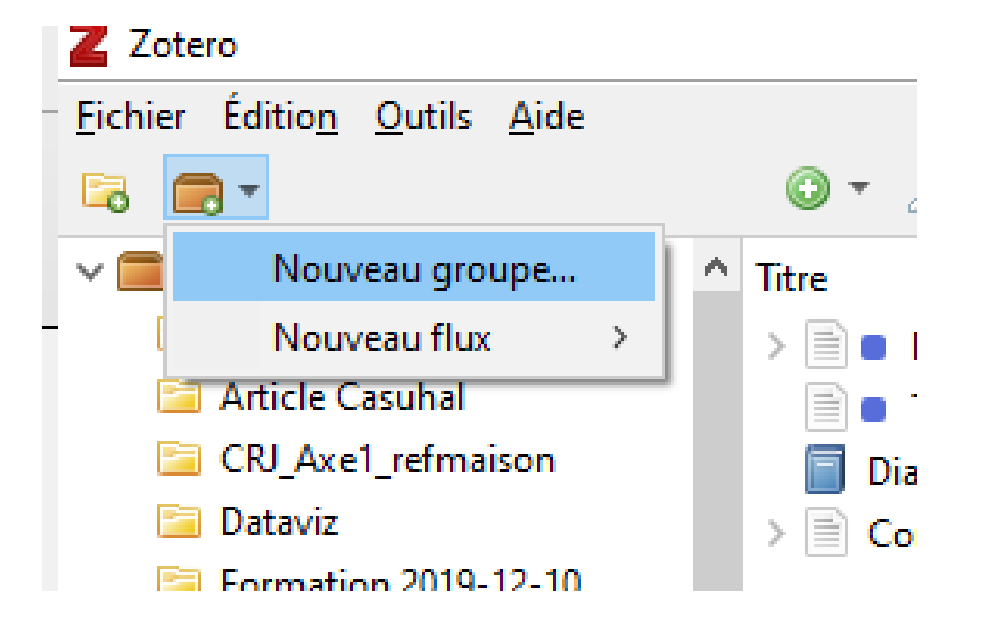

Puis sur Zotero.org, paramétrez la nouvelle bibliothèque de groupe (nom, accès)

#### Home > Groups > New group

**Create Group** 

#### **Create a New Group**

#### Search for Groups · Create a New Group **Group Name** Choose a name for your group Group URL: https://www.zotero.org/groups/ **Group Type Private Membership Public, Open Membership Public, Closed Membership** Anyone can view your group online, Only members can view your group Anyone can view your group online and join the group instantly but members must apply or be invited. © Choose a Public, Open ○ Choose Public, Closed Membershin

Membership

online and must be invited to join.

 $\bigcirc$  Choose Private Membership

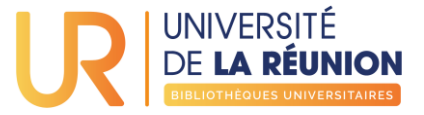

Le nouveau groupe apparait dans vos bibliothèques de groupe.

Alimentez-la par cliquer glisser depuis vos collections ou en enregistrant directement les références

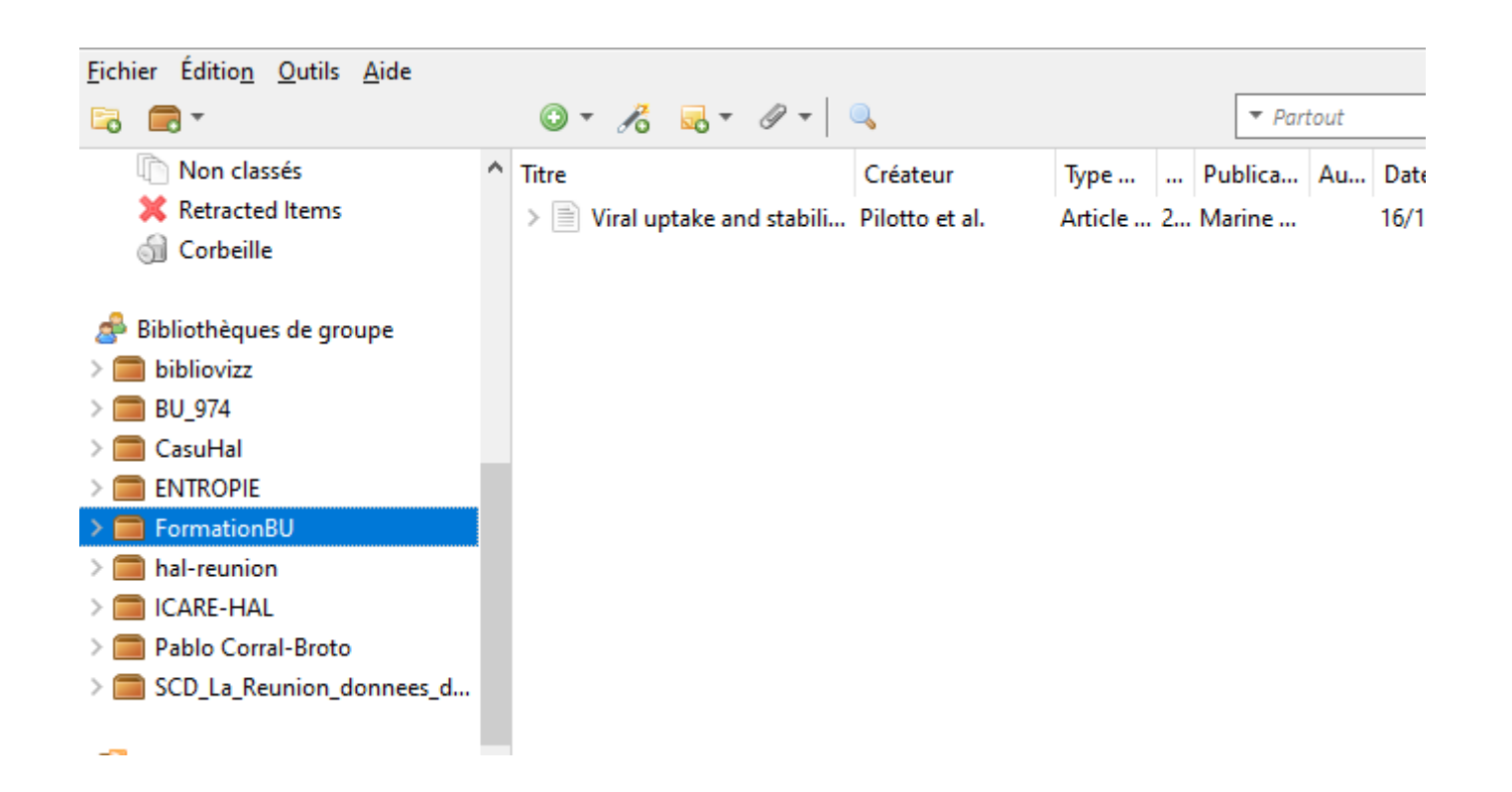

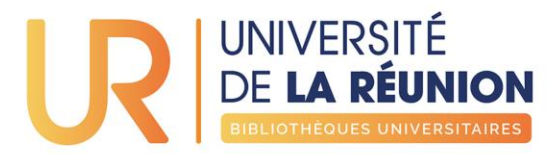

## <span id="page-9-0"></span>**Modification et création de styles (CSL)**

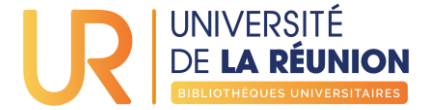

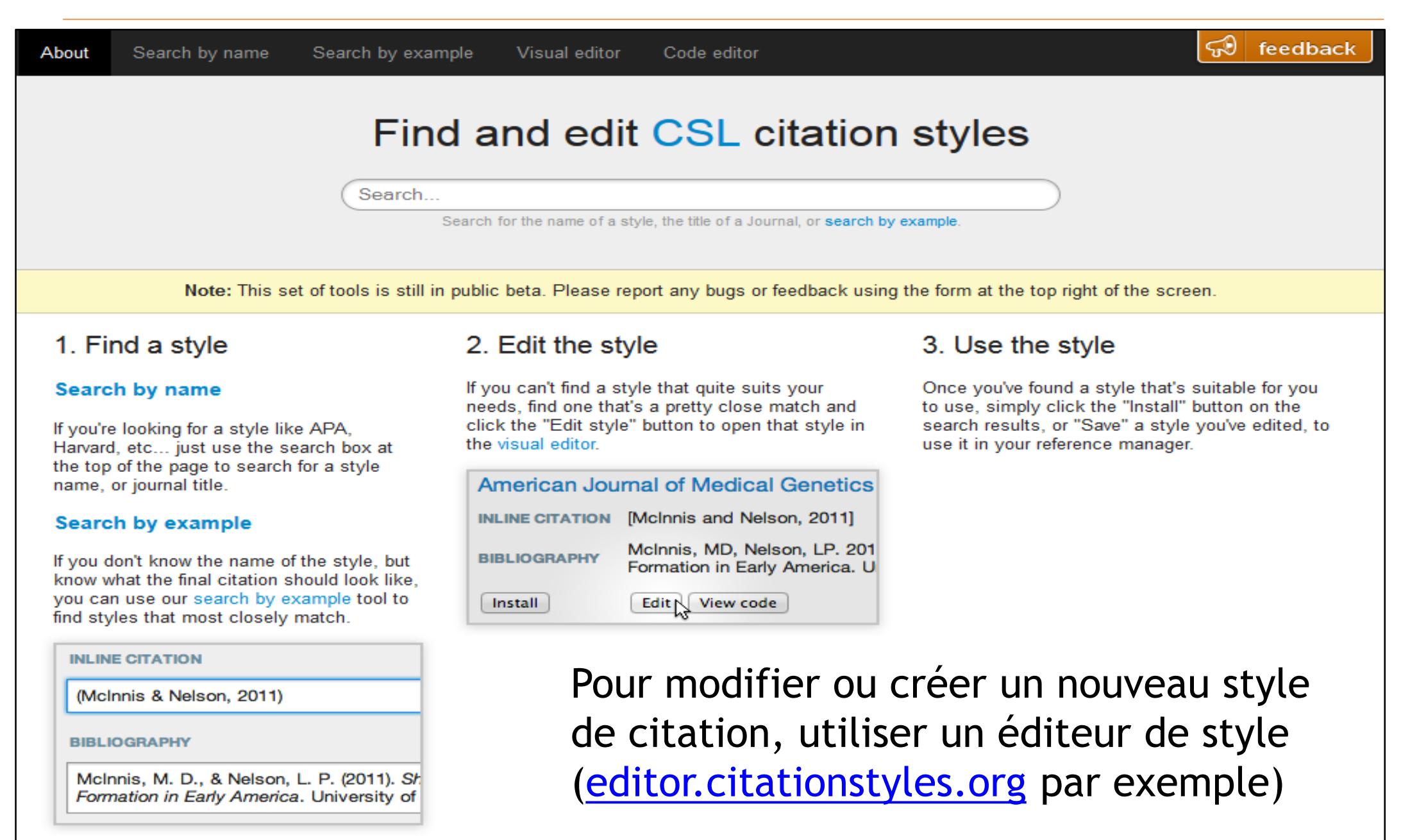

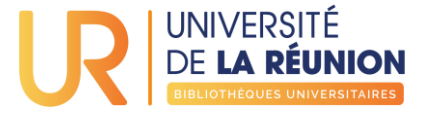

Créer un nouveau style est possible mais reste long et complexe, des [tutoriels en français](https://paris-sorbonne.libguides.com/zotero_styles) ou [anglais](https://www.zotero.org/support/dev/citation_styles/style_editing_step-by-step) existent pour cela.

Privilégiez plutôt un style existant parmi les [+10 000 styles](https://www.zotero.org/styles/) répertoriés dans Zotero

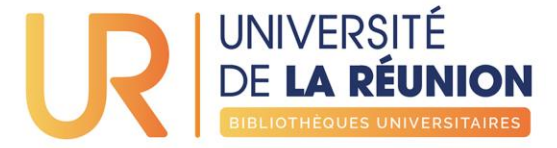

# <span id="page-12-0"></span>**Marqueurs et Notes pour organiser votre bibliothèque**

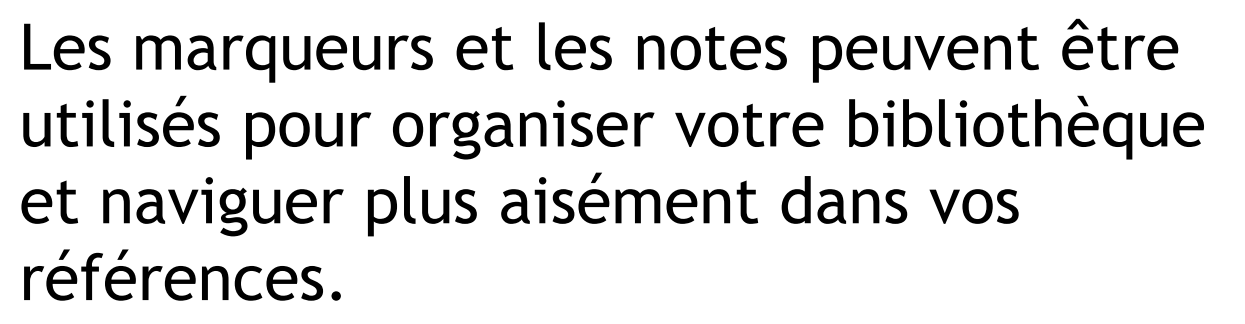

Lors d'un ajout de référence, les marqueurs peuvent être importés directement (couleur orange) ou ajoutés manuellement (couleur bleu)

Les marqueurs peuvent être associés à une couleur pour une meilleure visibilité dans les collections

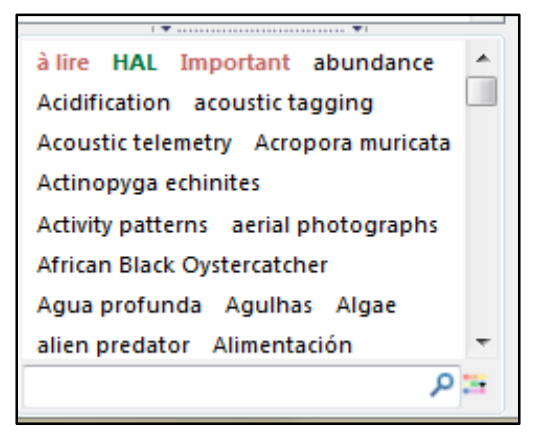

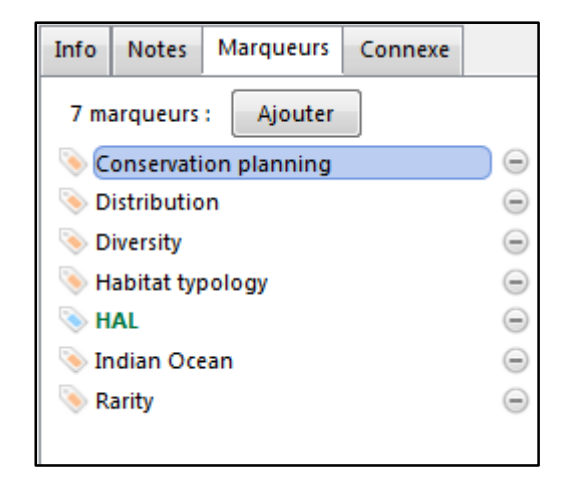

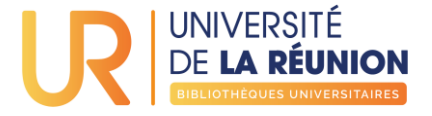

## Les notes liées à une référence peuvent vous servir à suivre vos lectures ou extraire des citations des documents parcourus

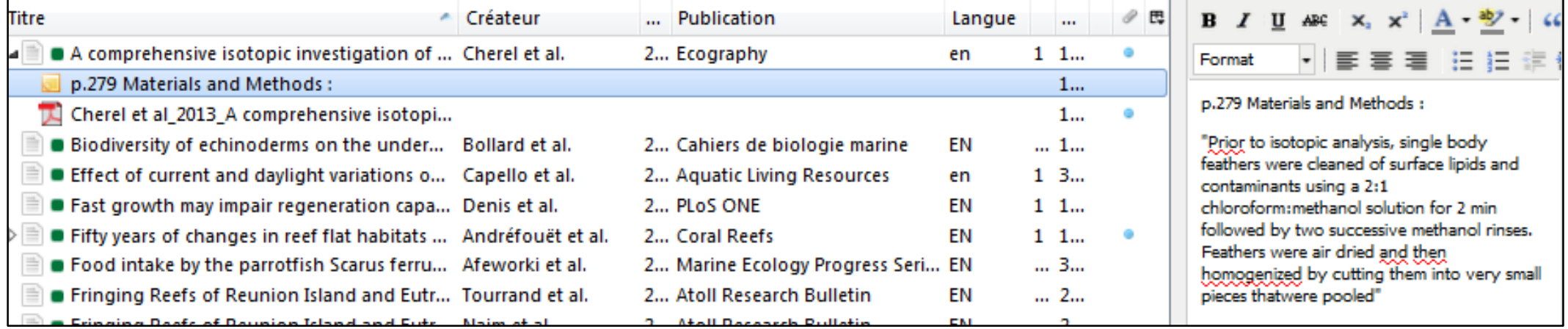

Plus de détails sur l'usage des notes et des recherches enregistrées [sur ce billet du blog La boîte à outils des historiens : Gérer sa](http://www.boiteaoutils.info/2012/11/gerer-la-documentation-ii-une-approcha/) documentation 2. Une approche possible utilisant Zotero de [Franziska Heimburger](http://www.boiteaoutils.info/author/franziska/)

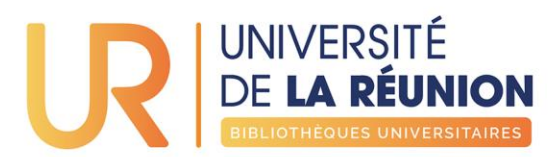

# <span id="page-15-0"></span>**Créer un dossier dynamique**

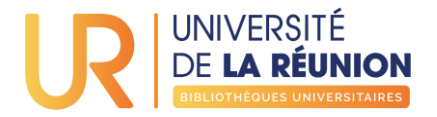

Vous pouvez créer un dossier dynamique à partir de n'importe quel élément de la référence (titre, auteur, revue, notes, marqueurs, …).

Effectuez une recherche à partir du menu loupe en remplissant une ou plusieurs conditions.

Puis cliquez sur le bouton Enregistrer la recherche en lui donnant un titre.

Le dossier dynamique apparait dans le panneau gauche.

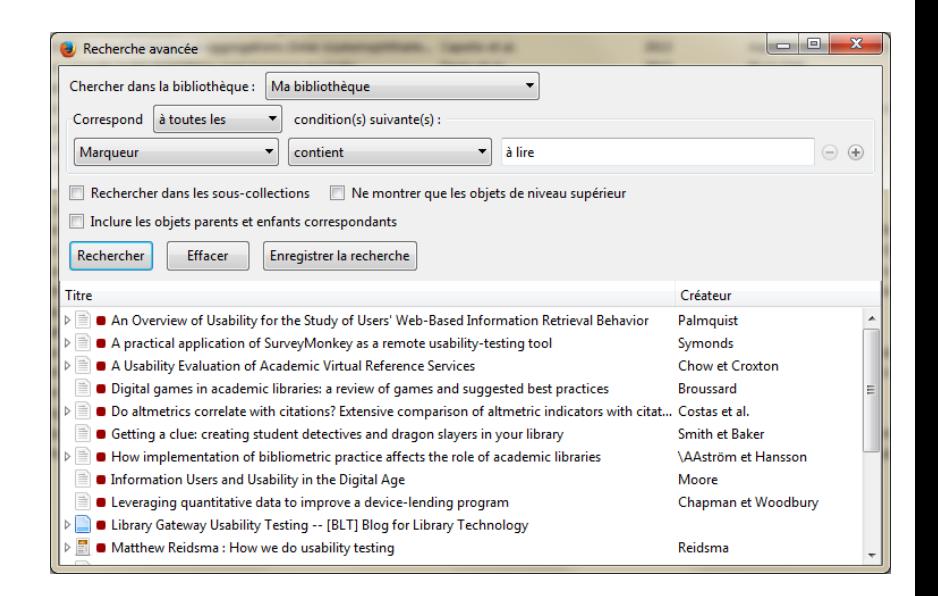

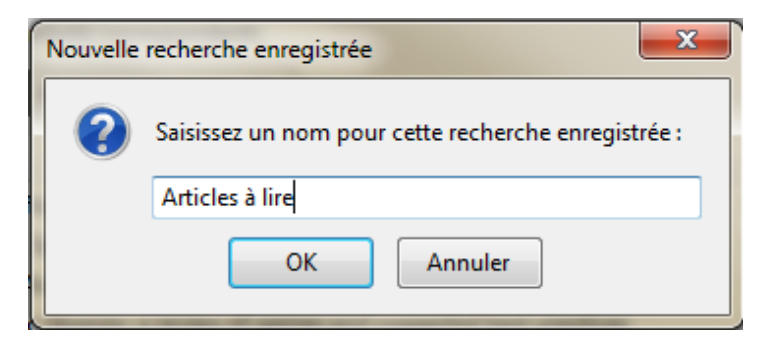

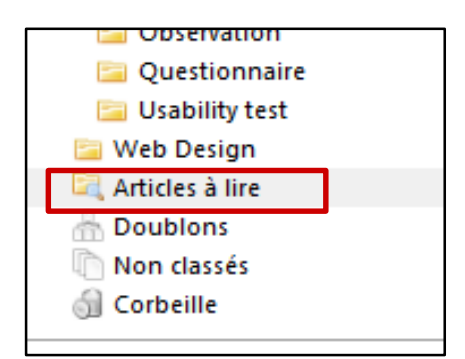

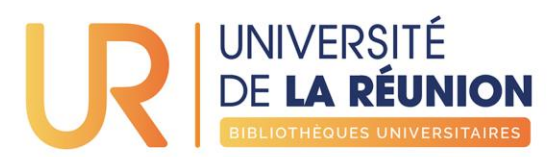

## <span id="page-17-0"></span>**Retraction Watch**

#### **GÉRER VOS RÉFÉRENCES BIBLIOGRAPHIQUES AVEC ZOTERO FONCTIONS AVANCÉES**

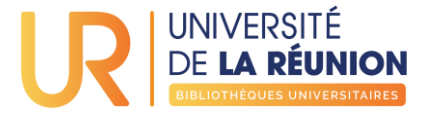

## Retraction Watch

#### Zotero vous informe automatiquement dès que vous ajoutez un article qui a fait l'objet d'une rétractation :

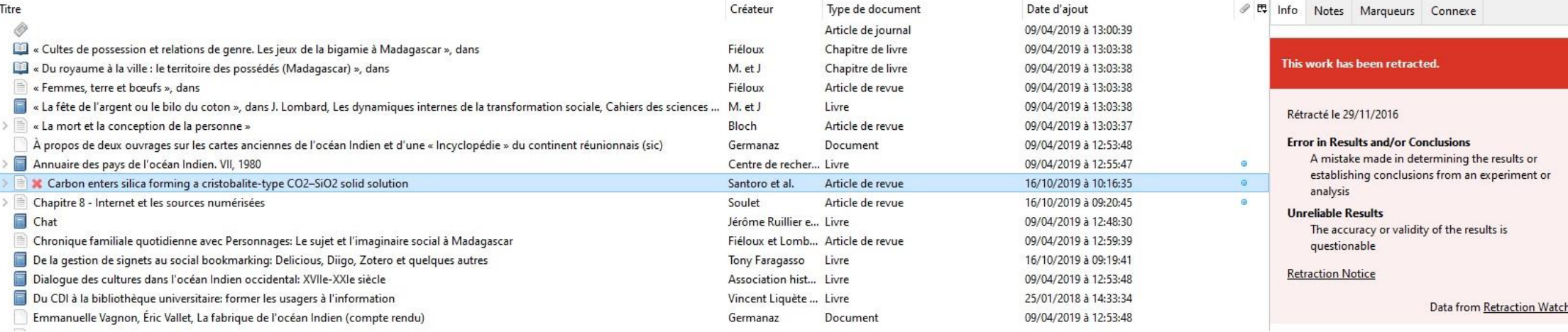

#### Les articles concernés sont automatiquement placés dans un dossier « Documents rétractés » :

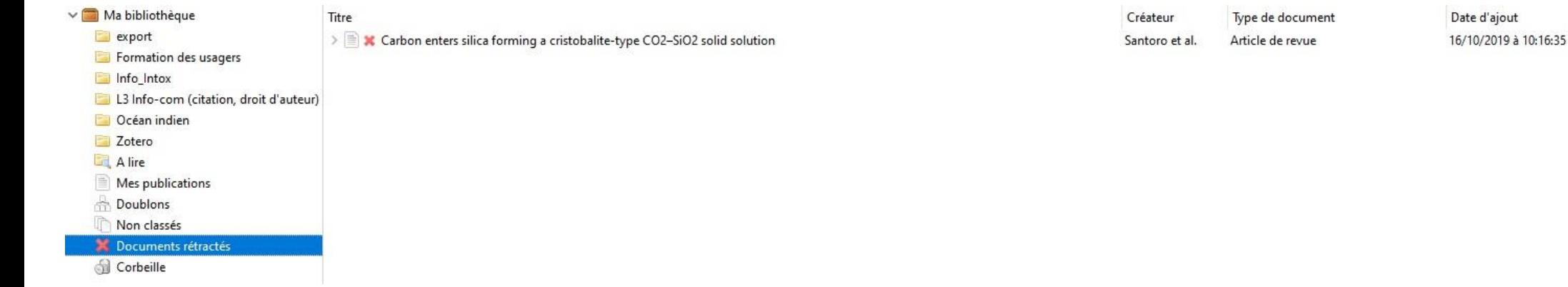

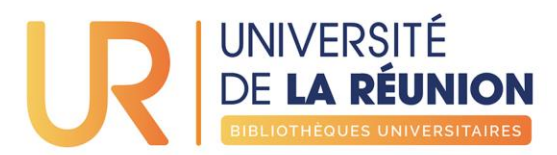

# <span id="page-19-0"></span>**Ajouter des flux RSS**

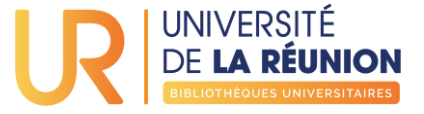

Pour intégrer des flux RSS à votre Zotero, vous devez au préalable trouver le flux RSS à ajouter.

### Sur la page d'une revue

#### Chez l'éditeur MDPI

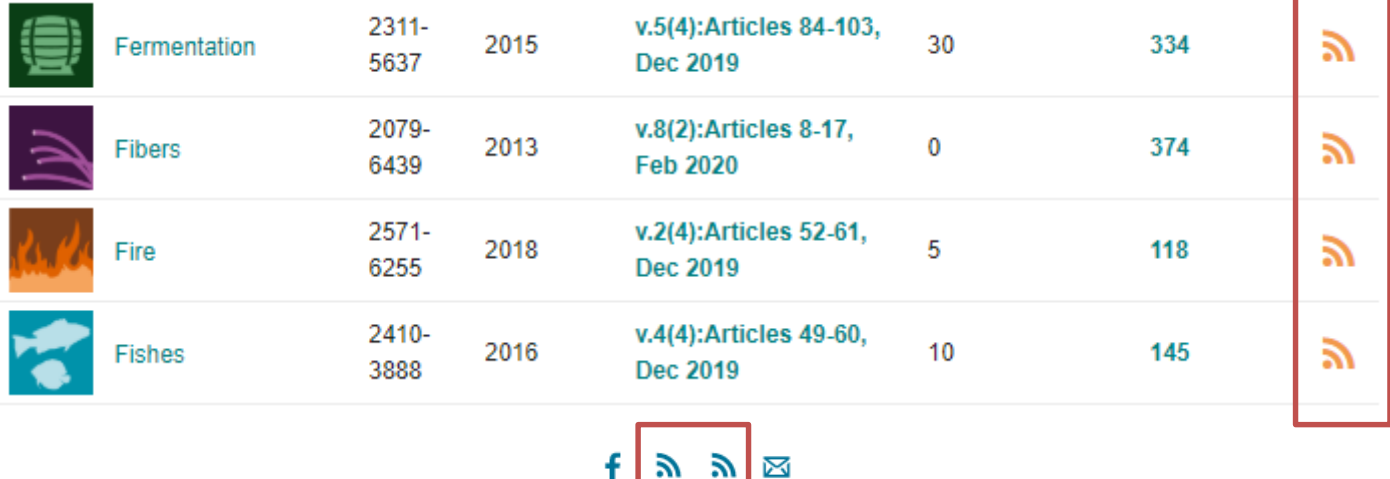

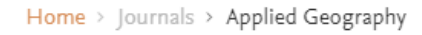

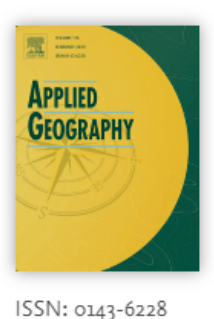

Applied Geography

Putting the World's Human and Physical Resource Problems in a Geographical Perspective

Editor-in-Chief: N. Hoalst-Pullen

> View Editorial Board

> CiteScore: 4.02  $\overline{0}$  Impact Factor: 3.068  $\overline{0}$ 

### Chez Elsevier

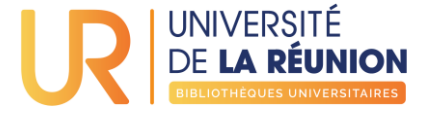

Ou enregistrer une requête sur le moteur de recherche [isidore.science](https://isidore.science/) après vous être connecté.e

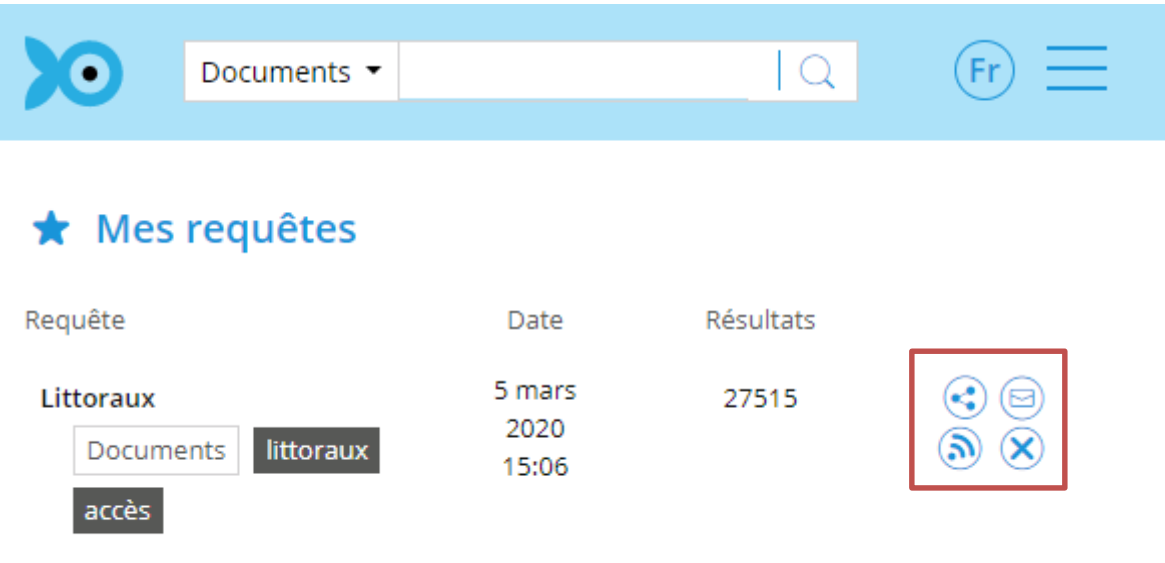

#### **GÉRER VOS RÉFÉRENCES BIBLIOGRAPHIQUES AVEC ZOTERO FONCTIONS AVANCÉES**

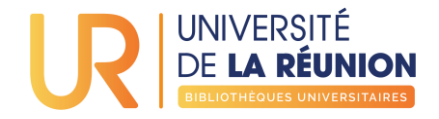

Une fois copié, ajoutez le lien en créant un nouveau flux dans Zotero : Bibliothèque de groupe > Nouveau flux > A partir de l'URI

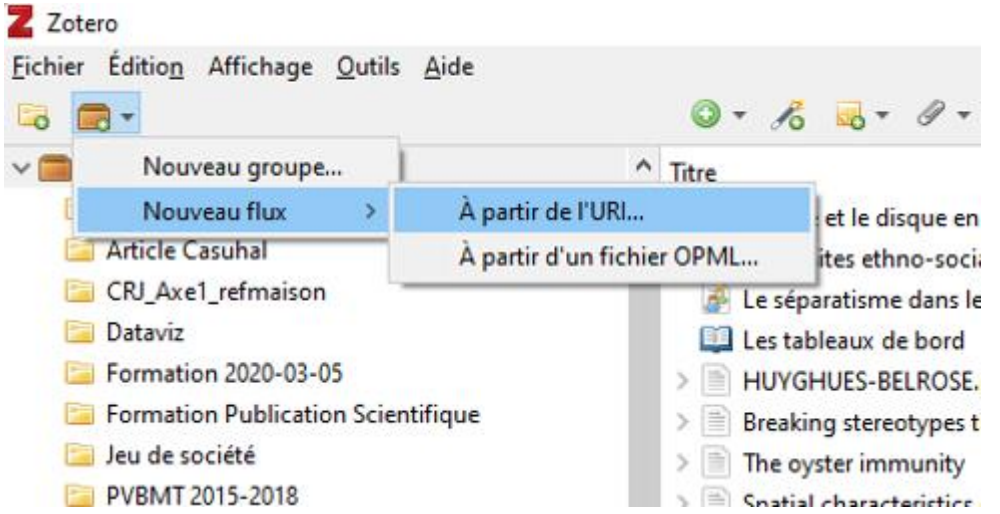

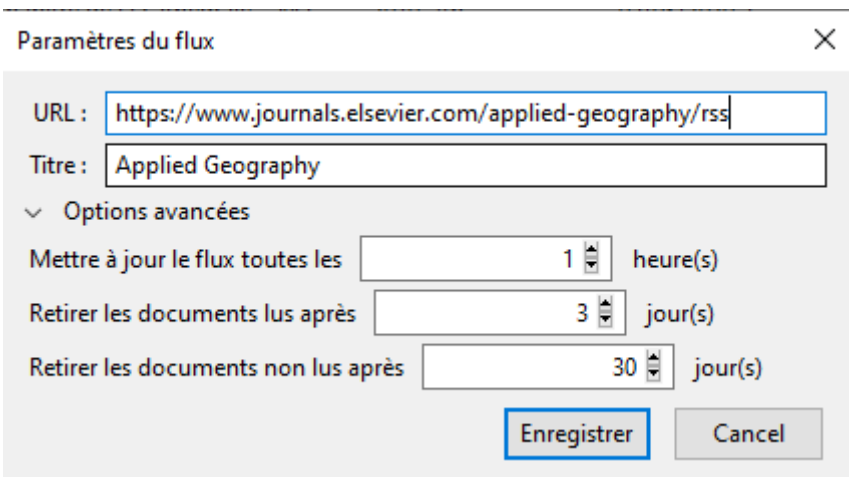

Choisissez les règles de mise à jour et de suppression du flux puis enregistrez

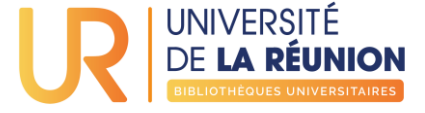

Le flux vient s'ajouter à votre collection, les derniers items apparaissent dans la liste des résultats. Vous pouvez les ajouter à votre bibliothèque ou une de vos bibliothèques de groupe en cliquant sur le bouton

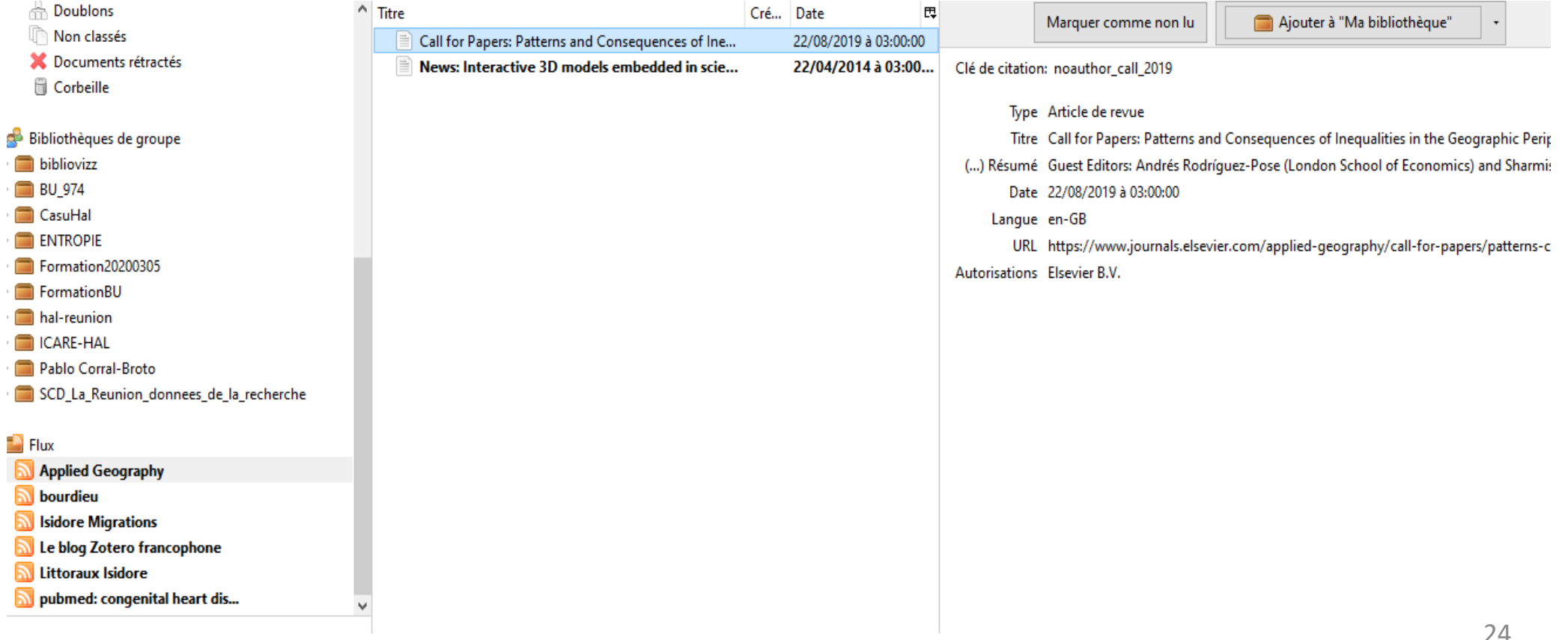

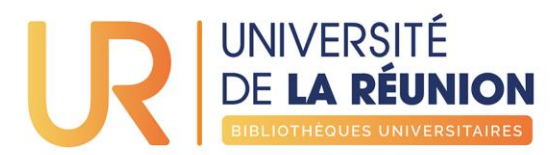

# <span id="page-24-0"></span>**Supprimer les doublons**

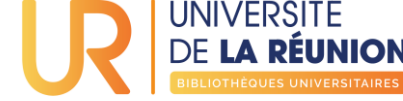

**Neb Design** Articles à lire Doublons Non classés **Gil** Corbeille

## Fusion de doublons

Sune Super Study Study Struct Struct Soft-s Soft-s  $\equiv$  Simul  $\equiv$  Simula **B** Sea **B** B Sea **A** a Sea **B** Sea  $\equiv$   $\bullet$  Scie **Roug** 

Roug **E** a Rou <sup>■</sup> "Risk" "Risk I  $Rep$ 

Reper

Reper  $\blacksquare$  Reper **Reper** 

 $\mathbf{m} = \mathbf{m}$ 

Pour éliminer les doublons dans vos références, utilisez le menu dans le panneau latéral gauche

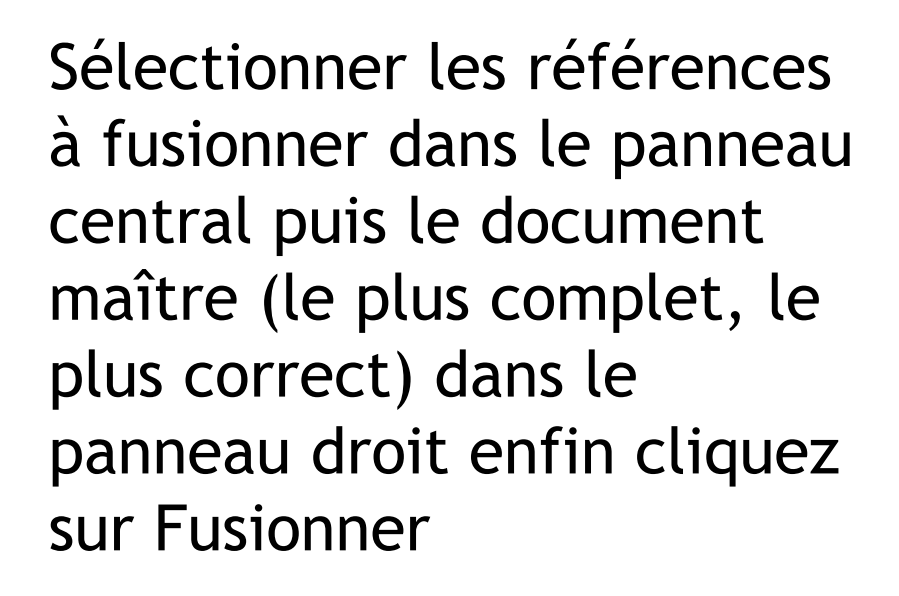

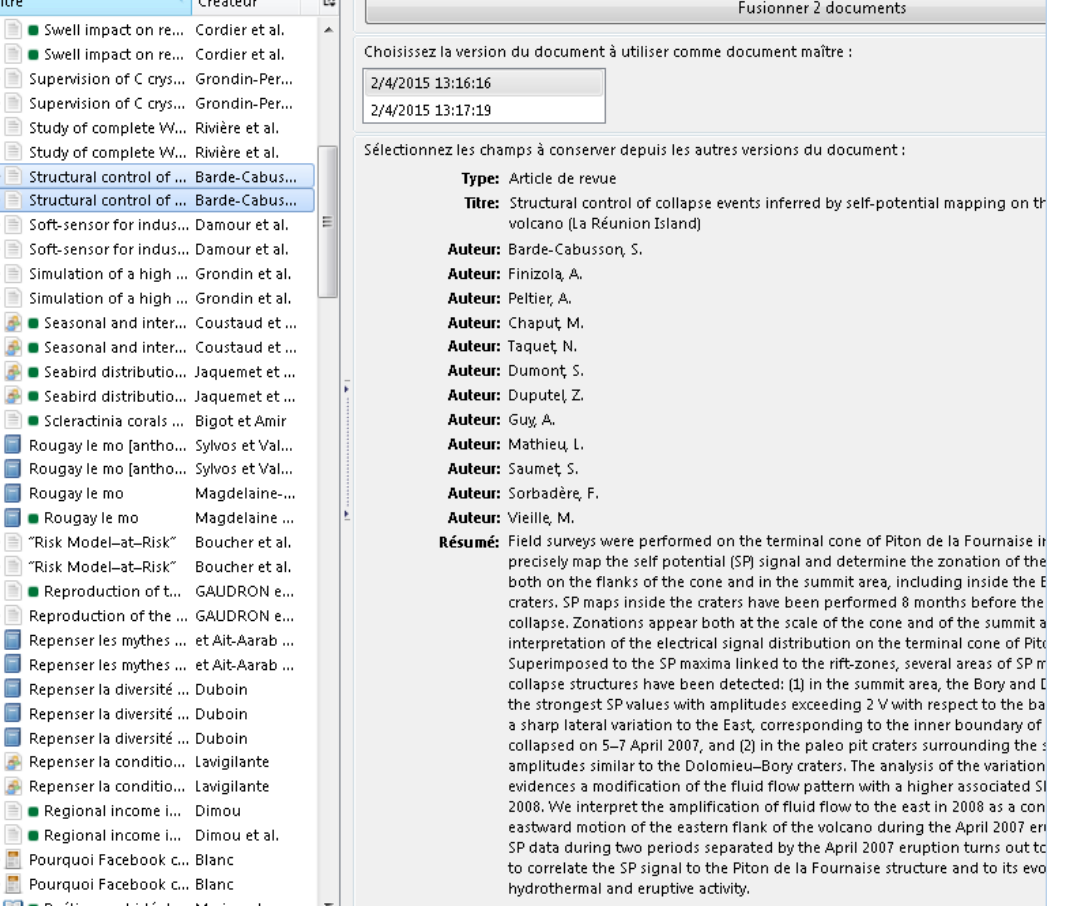

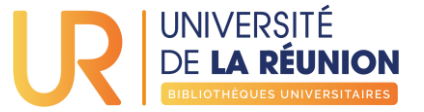

## Des questions ?

[formation-bu@univ-reunion.fr](mailto:Formation-bu@univ-reunion.fr)